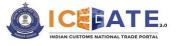

## **USERMANUAL**

# CREATIONOFCHILDUSERSO NICEGATE<sub>2.0</sub>

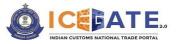

# Licensingandcopyrightinformation

The data, image, plug-in, theme, and software explained in this manual are copyright protected. It is only for information purpose and any unauthorized use, distribution, and access to any part of the manual will be considered a copyright infringement. This may invite legal action, as per the law of the State.

This manual can be used for understanding the ICEGATE registration functionality for maximum utilization and benefit. Users cannot copy, modify, distribute, redistribute, share, and also cannot avail any kind of attribution or credit from this copyrighted work.

CBIC is free to make any changes or update or delete the information without any prior intimation to the users and customers at large. The text and software explained in this usermanual fully comply with the intellectual property law – including trademark, patents, and theother licenses relevant to it.

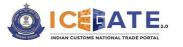

# Table of Contents

| 1. | Getting  | Started                                                  | 4  |
|----|----------|----------------------------------------------------------|----|
| 2. | Brief ab | out the User Manual                                      | 4  |
| 3. | Overviev | w                                                        | 4  |
| 4. | Abbrevia | ations                                                   | 5  |
| 5. | Pre-requ | uisites for Child User Registration                      | 6  |
| 6. | Process  | of Child User Registration                               | 6  |
| 6  | .1 Crea  | ation of Reference ID by Parent User                     | 6  |
|    | 6.1.1    | Log-into ICEGATE <sub>2.0</sub> portal                   | 6  |
|    | 6.1.2    | Access 'Add New Child User' Under Profile Section        | 8  |
|    | 6.1.3    | Generate Reference ID for Child User Registration        | 9  |
| 6  | .2 Con   | npletion of Registration Form by Child User              |    |
|    | 6.2.1    | Access Registration Link                                 |    |
|    | 6.2.2    | Verification of Reference ID                             | 11 |
|    | 6.2.3    | Verification of Mobile and Email Address                 | 12 |
|    | 6.2.3.   | 1 Verify Mobile Number                                   |    |
|    | 6.2.3.   | 2 Verify Email ID                                        | 13 |
|    | 6.2.4    | Filling of the Role Registration Form                    | 14 |
|    | 6.2.4.   | 1 Save Application Form as Draft                         | 15 |
|    | 6.2.4.   | 2 Consent Declaration                                    |    |
|    | 6.2.5    | Submission of the Role Registration Form                 |    |
| 6  | .3 Арр   | roval/ Rejection by Parent User                          | 17 |
|    | 6.3.1    | Request Approval by Parent User                          |    |
|    | 6.3.2    | Request Rejection by Parent User                         | 19 |
| 7. | Annexu   | res                                                      | 21 |
| 7  | .1 Ann   | exure A - Guidelines for creating child users on ICEGATE | 21 |
| 7  | .2 Ann   | exure B – Sample format for Authorization Letter         |    |
| 8. | Contact  | Us                                                       |    |

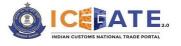

### 1. Getting Started

Welcome to the user manual on 'Creation of Child Users on ICEGATE' functionality. The manual offers a detailed account of all the features incorporated in this functionality and explains the steps involved therein.

### 2. Brief about the User Manual

#### Purpose

This user manual provides step by step illustration of the process involved in the creation of child user on ICEGATE. The manual comes with pictorial representation and detailed explanation on the same.

#### Intended Audience

This user manual is intended for use by all the existing users of ICEGATE who wish to create child user accounts for carrying out transactions on behalf of their business on the ICEGATE portal. Only parent users (i.e., users with master rights)can create child users on ICEGATE.

### 3. Overview

The registered users of ICEGATE can access various services available on the ICEGATE web portal and the customized dashboard. The facility of creating child users on ICEGATE is intended to extend these services to the authorized representatives/employees of the registered users as well so as to enable businesses to delegate their ICEGATE related work to the child users.

The process of child user creation can be performed by parent users only (i.e., users with master rights).During the child user creation process, a few key details such as the child user's name, email and mobile number would be required to be entered by the parent user. The employee/ child user will be required to complete the registration form by providing his personal details.

Kindly go through this manual and follow the step-by-step process for completing the child user registration.

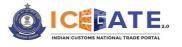

# 4. Abbreviations

| Sr. No. | Term/Acronym | Description                                              |
|---------|--------------|----------------------------------------------------------|
| 1.      | CBIC         | Central Board of Indirect Taxes and Customs              |
| 2.      | CHA          | Customs House Agent                                      |
| 3.      | DSC          | Digital Signature Certificate                            |
| 4.      | ICEGATE      | Indian Customs Electronic Data Interchange (EDI) Gateway |
| 5.      | OTP          | One Time Password                                        |
| 6.      | PAN          | Permanent Account Number                                 |

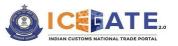

### 5. Pre-requisites for Child User Registration

- Only the parent user can create child users.
- An employee/ authorized person (child user) will not be able to register directly on ICEGATE.
- The parent user must have a valid Mobile Number and Email ID of the intended child user.
- The child user must keep these details handy: valid PAN, Aadhaar (linked with Digilocker), DSC and a self-attested soft copy of the authorization letter issued by their respective organization for conducting business on ICEGATE.
- The name entered in the registration form must match with the name in PAN records.
- The child user must have an unexpired Reference ID (10 digit) for accessing registration form and must submit the form within 15 days of generation of the Reference ID.
- Kindly refer <u>Annexure A</u> wherein guidelines pertaining to the registration process are provided for more assistance during child user registration process.

### 6. Process of Child User Registration

The child user registration process on ICEGATE<sub>2.0</sub> is divided into three key sections-

- 1. Creation of Reference ID by the parent user.
- 2. Completion of registration form by the child user.
- 3. Approval/ rejection by the parent user (Admin approval in case of CHA child users).

These sections are divided into simple steps and are explained below.

#### 6.1 Creation of Reference ID by Parent User

This section details the procedure of creating child users under a Role in the ICEGATE portal.

The registration process has three key steps. These are explained below:

- 1. Log into ICEGATE<sub>2.0</sub> portal.
- 2. Access 'Add New Child User' under the profile section.
- 3. Generate Reference ID for child user registration

#### 6.1.1 Log into ICEGATE<sub>2.0</sub> portal

- Go to the ICEGATE login page.
- The 'User Type' that needs to be selected is 'ICEGATE User'.
- Provide ICEGATE ID and Password.
- Click on the *Login*> button as shown in the screen below:

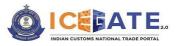

| 🛱 22 May 2023   12:50 PM | Call Us 1800-3010-1000 | Contact Us      | Help             |                    | A- A )                  | A+ ENG हिंदी |
|--------------------------|------------------------|-----------------|------------------|--------------------|-------------------------|--------------|
|                          |                        |                 |                  | Home               | Guidelines Tutoria      | lls Covid-19 |
| Secured and easy         | ePayment               |                 |                  | Welcome! Lo        | ogin to ICEGATE         |              |
| Document Filing          | i 🤳                    |                 |                  | User Type 🔘 Office | ers Only 💿 ICEGATE User |              |
|                          | 1                      |                 |                  | ICEGATE ID         |                         |              |
|                          | 1                      | $(\mathcal{N})$ |                  | Enter ICEGATE ID   |                         |              |
|                          |                        | Contactless     | Operations       | Password           | Show                    | v            |
|                          |                        | during COVIE    |                  | Enter Password     |                         |              |
|                          |                        |                 |                  | Forgot ICEG        | CATE ID/ Password?      |              |
|                          |                        |                 | Online PGA       |                    | Login                   |              |
|                          | 1                      | -               | Clearance        |                    |                         |              |
| Faster Customs Clearance | 1                      |                 |                  | New to             | o ICEGATE?              |              |
| and the                  | 1                      | Monitor R       | <b>efund</b> and | Regi               | jister Now              |              |

| 🛱 22 May 2023   02:02 PM       | Call Us 1800-3010-1000 | Contact Us Hel      | p    |                      |               |                      | A- <b>A</b> A+          | ENG हिंदी   |   |
|--------------------------------|------------------------|---------------------|------|----------------------|---------------|----------------------|-------------------------|-------------|---|
|                                |                        |                     | Home | Guidelines           | Tutorials     | Covid-19             | ¢                       |             | • |
| Dashboard                      |                        |                     |      |                      | Last Logir    | n: 2023.05.22 12:14: | 29 PM, Total Logins: 73 |             |   |
| Dashboard                      |                        |                     |      |                      | -             |                      | -                       |             |   |
| Customs Broker                 |                        |                     |      |                      |               |                      |                         |             |   |
|                                |                        |                     |      |                      |               |                      |                         |             |   |
| 🛞 Profile Status 🗸 📑 Drafts    | ~                      | Ticket Management 🚯 | ~    | 🖒 Notifications from | m ICEGATE ፀ 🗸 | Service              | es                      | ~           |   |
|                                |                        |                     |      | -                    |               |                      |                         |             |   |
| Challans Generated 🚯 🧹 🎂 SCMTR | Enablement 🗸 👸         | 🖞 Team Management   | ~    | A My IEC             | ~             |                      |                         |             |   |
|                                |                        |                     |      |                      |               |                      |                         |             |   |
| Bill of Entry - Job Status 💿   |                        |                     |      |                      |               |                      |                         | ~           |   |
|                                |                        |                     |      |                      |               |                      |                         |             | 5 |
| Shipping Bill - Job Status 🛛   |                        |                     |      |                      |               |                      |                         | ~           |   |
|                                |                        |                     |      |                      |               |                      |                         |             |   |
|                                |                        |                     |      |                      |               |                      | Customiz                | e Dashboard |   |

Access the profile section by clicking on the "Complete Your Profile" link.

| 🛗 22 May 2023   02:03 PM                 | Call Us 1        | 800-3010-1000 | Contact Us He       | elp  |                   |             |                     |             | A- A A+ ENG 탾리     |
|------------------------------------------|------------------|---------------|---------------------|------|-------------------|-------------|---------------------|-------------|--------------------|
|                                          |                  |               |                     | Home | Guidelines        | Tutorials   | Covid-19            | Δ           | VQXPZ3713YPCB000 * |
| Dashboard<br>Dashboard<br>Customs Broker |                  |               |                     |      |                   | Last Log    | in: 2023.05.22 12:1 | 4:29 PM, To | tal Logins: 73     |
| Profile Status                           | Drafts           | ~             | Ticket Management 🌒 | ~    | A Notifications f | rom ICEGATE | - O Servi           | ices        | *                  |
| 94% Complete Complete Your Profile       |                  |               |                     |      |                   |             |                     |             |                    |
| Challans Generated 🛭 🗸 🗸                 | SCMTR Enablement | ~ 8           | Team Management     | ×    | A My IEC          | ,           | -                   |             |                    |

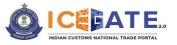

#### 6.1.2 Access 'Add New Child User' Under Profile Section

A registered parent user navigates to the **Child Detail** tab available in the **Profile Status** widget and clicks on the<**Add New Child User**> button. The screen display will be as follows:

| 🛗 23 May 2023   01:18 PM                                              | Call Us 1800-3010-1000             | Contact Us Helj         | þ               |              |                    |          |   | A- <b>A</b> A+ | ENG हि |  |
|-----------------------------------------------------------------------|------------------------------------|-------------------------|-----------------|--------------|--------------------|----------|---|----------------|--------|--|
|                                                                       |                                    |                         | Home            | Guidelines   | Tutorials          | Covid-19 | ¢ |                |        |  |
| Dashboard > Profile > Child Details<br>Child Details - Customs Broker |                                    |                         |                 |              |                    |          |   |                |        |  |
| Personal Details Role Details                                         | Organization Details Child Details | Alert Management        | Registration    | Certificate  |                    |          |   |                |        |  |
|                                                                       | You have pe                        | nding approvals. Please | Click here to   | take action. |                    |          |   |                |        |  |
| Role                                                                  |                                    |                         |                 |              |                    |          |   |                |        |  |
| Select                                                                | <ul> <li>Search User</li> </ul>    | Q                       | Add New Child U | lser         | View De-Registered | Users    |   |                |        |  |
|                                                                       |                                    |                         |                 |              |                    |          |   |                |        |  |

- On clicking the button, the system will display the screen shown below and the parent user will have to enter the following details pertaining to the Child User.
  - 1. Name of the child user (As per PAN)
  - 2. Mobile number of the child user
  - 3. Email address of the child user

| Wome Guidelines Tutorials Covid-19 Q VQXP23713VPCB000 •     Dashboard + Profile > Child Details     Child Details - Customs Broker     Personal Details Organization Details Child Details Alert Management Registration Certificate     Add New Child User     Mobile Number of the Child User*   Test     Mobile Number of the Child User*   Test     Back     Create Child User                 | C | ្ធិ 22 May 2023   02:18 I | РМ |                     | Call Us | ; 1800-3010-1000 | Contact Us                  | Help       |            |           |          |   | A- A A+ ENG हिंदी  |
|----------------------------------------------------------------------------------------------------|---|---------------------------|----|---------------------|---------|------------------|-----------------------------|------------|------------|-----------|----------|---|--------------------|
| Child Details - Customs Broker          Personal Details       Role Details       Organization Details       Child Details       Alert Management       Registration Certificate         Add New Child User         Name of the Child User *       Mobile Number of the Child User *       Email Address of the Child User *         Test       1234567891       Email Address of the Child User * | ¢ |                           | a  |                     |         |                  |                             | Home       | Guidelines | Tutorials | Covid-19 | Ą | VQXPZ3713YPCB000 - |
| Name of the Child User *     Mobile Number of the Child User *     Email Address of the Child User *       Test     1234567891     test@gmail.com                                                                                                    |   |                           |    | ker                 |         |                  |                             |            |            |           |          |   |                    |
|                                                                                                    |   | Personal Details          |    | Name of the<br>Test |         | Mob              | Add New<br>ile Number of th | Child User | Email A    | gmail.com |          |   |                    |

Click on the <**Create Child User**> button.

| 🛱 22 May 2023   02:22 PM                      | Call Us 1800-3010-1000 | Contact Us        | Help           |                |                 |               |   | A- A A+ ENG हिंदी  |
|-----------------------------------------------|------------------------|-------------------|----------------|----------------|-----------------|---------------|---|--------------------|
|                                               |                        |                   | Home           | Guidelines     | Tutorials       | Covid-19      | Δ | VQXPZ3713YPCB000 - |
| Dashboard > Profile > Child Details           |                        |                   |                |                |                 |               |   |                    |
| Child Details - Customs Broker                |                        |                   |                |                |                 |               |   |                    |
| Personal Details Role Details Organization De | tails Child Details    | Alert Managem     | ent Registrati | on Certificate |                 |               |   |                    |
|                                               |                        |                   |                |                |                 |               |   |                    |
|                                               |                        | Add New           | Child User     |                |                 |               |   |                    |
| Name of the Child User                        | • Mc                   | bile Number of th | e Child User * | Email Ad       | dress of the Ch | ild User *    |   |                    |
| Test                                          | 1                      | 234567891         |                | test@g         | mail.com        |               |   |                    |
|                                               |                        |                   |                |                |                 |               |   |                    |
| Back                                          |                        |                   |                |                | Crea            | te Child User |   |                    |
|                                               |                        |                   |                |                |                 |               |   |                    |
|                                               |                        |                   |                |                |                 |               |   |                    |
|                                               |                        |                   |                |                |                 |               |   |                    |

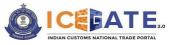

#### 6.1.3 Generate Reference ID for Child User Registration

On clicking the above button, A Reference ID along with its expiry date (Valid for 15 days) is generated by the system and shared with the parent user and also with the child user via the email of the child user provided by the parent user.

| 🛗 22 May 2023   02:26    | РМ           | Call Us | s 1800-3010-1000 | Contact Us He    | P         |            |           |          |   | A- A A+ ENG 탾리     |
|--------------------------|--------------|---------|------------------|------------------|-----------|------------|-----------|----------|---|--------------------|
|                          |              |         |                  |                  | Home      | Guidelines | Tutorials | Covid-19 | ۵ | VQXPZ3713YPCB000 - |
| Dashboard > Profile > Ch | ild Details  |         |                  |                  |           |            |           |          |   |                    |
| Child Details - Cust     | toms Broker  |         |                  |                  |           |            |           |          |   |                    |
| Personal Details         | Role Details |         |                  | Alert Management | generated | 1          |           |          |   |                    |
|                          |              |         | Done             |                  |           | Add mo     | re        |          |   |                    |

The parent user can add more child users by clicking on **Add more**>button.

| 👸 23 May 2023   10:23 AM            | Call  | Us 1800-3010-1000 | Contact Us He    | lp          |            |           |          |   | A- A A+ ENG (강리)   |
|-------------------------------------|-------|-------------------|------------------|-------------|------------|-----------|----------|---|--------------------|
|                                     |       |                   |                  | Home        | Guidelines | Tutorials | Covid-19 | ¢ | VQXPZ3713YPCB000 - |
| Dashboard > Profile > Child Details |       |                   |                  |             |            |           |          |   |                    |
| Child Details - Customs B           | roker |                   |                  |             |            |           |          |   |                    |
| Personal Details Bole               |       |                   | Alert Management | y generated |            |           |          |   |                    |
|                                     |       | Done              |                  |             | Add mo     | re        |          |   |                    |

On clicking the **<Done>** button, the user will be redirected to the home page of ICEGATE portal.

| 23 May 2023   10:23 AM             | Cell Us              | 1800-3010-1000 | Contact Us Hel   | P    |                |           |          |   | A- A A+ ENG (중립  |
|------------------------------------|----------------------|----------------|------------------|------|----------------|-----------|----------|---|------------------|
|                                    |                      |                |                  | Home | Guidelines     | Tutorials | Covid-19 | Ą | VQXPZ3713YPCB000 |
| ashboard > Profile > Child Details |                      |                |                  |      |                |           |          |   |                  |
| hild Details - Customs Broker      |                      |                |                  |      |                |           |          |   |                  |
| Personal Details Role Details      | Organization Details | Child Details  | Alert Management |      | on Certificate |           |          |   |                  |
|                                    |                      |                | een successfully |      |                |           | 023.     |   |                  |
|                                    |                      |                |                  |      |                |           |          |   |                  |

#### 6.2 Completion of Registration Form by the Child User

This section details the procedure to be followed by child users for registering on ICEGATE. The registration process has five key steps. These are as follows–

- 1. Accessing the Registration Link.
- 2. Verification of Reference ID.
- 3. Verification of Mobile and Email Address.
- 4. Filling of the Role Registration Form.
- 5. Submission of the Role Registration Form.

These steps are explained below with screens:

#### 6.2.1 Access Registration Link

The child user will have to access the registration functionality by clicking on the *Register Now>* button on ICEGATE login page as shown in the screen below highlighted by a red box. The link to this page will also be provided in the email communication sent to the child user by ICEGATE.

| 🛗 19 May 2023   05:40 PM            | Call Us 1800-3010-1000 | Contact Us                       | Help                    |             |                 | A- A A+   | ENG हिंदी |
|-------------------------------------|------------------------|----------------------------------|-------------------------|-------------|-----------------|-----------|-----------|
|                                     |                        |                                  |                         | Home        | Guidelines      | Tutorials | Covid-19  |
| Secured and easy<br>Document Filing | ePayment               |                                  |                         |             | ne! Login to IC |           |           |
| /                                   |                        | Contactless Op<br>during COVID-1 |                         | Password    |                 | □ Show    |           |
|                                     |                        |                                  | Online PGA<br>Clearance | Enter Passw | ord             | ord?      |           |
| Faster Customs Clearance            | ``. <b>7</b>           |                                  |                         | N           | ew to ICEGATE   | :?        |           |
| THE -                               | · ···· 2               | Monitor Ref<br>Export Ince       |                         |             | Register Now    |           |           |

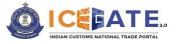

To continue the process of role registration, the child user will click on the '**Continue Using** *Reference ID*' option and click on the <**Continue**> button.

| 👸 20 May 2023   01:31 PM | Call Us 1800-3010-1000 Contact Us Help                                                                      |      |            | A- <b>A</b> A+ | ENG हिंदी |
|--------------------------|----------------------------------------------------------------------------------------------------|------|------------|----------------|-----------|
|                          |                                                                                                    | Home | Guidelines | Tutorials      | Covid-19  |
|                          | Register using any one of the below                                                                         |      |            |                |           |
|                          | Continue using Reference<br>ID<br>ID<br>COR<br>Fresh Registration - Don't<br>have Reference ID              |      |            |                |           |
|                          | How this works 1. If you have an unexpired Reference ID, please select 'Continue using Reference ID' option |      |            |                |           |
|                          | 2. If you don't have a Reference ID, click on the 'I don't have Reference ID' option                        |      |            | Continue       |           |
|                          |                                                                                                    |      |            |                |           |

System will display the following screen-

#### 6.2.2 Verification of Reference ID

On clicking the above button, the child user needs to enter and verify the Reference ID received on the registered email-id and click on the *Proceed*> button. Screen display will be as follows:

| 👸 22 May 2023   04:20 PM | Call Us 1800-3010-1000 Contact Us Help                                                                                                    |      |            | A- A A+   | ENG हिंदी |
|--------------------------|----------------------------------------------------------------------------------------------------|------|------------|-----------|-----------|
|                          |                                                                                                    | Home | Guidelines | Tutorials | Covid-19  |
|                          | Verify your details as below<br>Reference ID<br>1031220523                                                                                                    |      |            |           |           |
|                          | <ol> <li>How this works</li> <li>1. Enter the Reference ID shared on your Email</li> <li>2. Please check that the Reference ID is not expired (Validity 15 days)</li> <li>3. If Reference ID is expired, Please click on Back button &amp; select 'Fresh Registration Don't have Reference ID'</li> </ol> |      |            |           |           |
| Back                     |                                                                                                    |      | Proceed    |           |           |

#### Verification of Reference ID:

- User will be allowed to proceed if the Reference ID entered is valid and not expired (validity of Reference ID is15 days from the date of generation of Reference ID).
- If the entered Reference ID is expired, the parent user will have to generate a new Reference ID.
- If the entered Reference ID is invalid, relevant error message will be displayed on the screen.

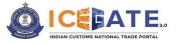

On clicking the <**Proceed**> button, the child user will proceed to the next page to verify his/ her Mobile Number and Email ID in ICEGATE portal.

#### 6.2.3 Verification of Mobile and Email Address

On clicking the <**Proceed**> button, the system will display the screen shown below where user will be required to verify the registered Mobile Number and Email ID.

| 🛗 23 May 2023   01:55 PM | Call Us 1800-3010-1000 Contact Us Help   |      |            | A- <b>A</b> A+ ENG हिंदी |
|--------------------------|------------------------------------------|------|------------|--------------------------|
|                          |                                          | Home | Guidelines | Tutorials Covid-19       |
|                          | Verify your details as below             |      |            |                          |
| Mobile *<br>+9112*****91 | Email ID * Cenerate OTP ab**ef@gmail.com |      |            | Generate OTP             |
| Back                     |                                          |      |            | Submit                   |
|                          |                                          |      |            |                          |

#### 6.2.3.1 Verify Mobile Number

- After selecting the *Mobile* option, the user needs to click on the *Generate OTP*> button. A six-digit OTP will be generated and sent to the user's mobile number.
- If the entered OTP is invalid, an error message will be displayed.
- In case of not receiving the OTP verification code, click on <Resend OTP> link.
- The user must validate the received OTP within a set interval of 600 seconds. Else, the OTP will expire.
- On successful verification of OTP, the system will display the message as "*Mobile Verified*" on the screen.

| B | 19 May 2023   10:37 PM  | Call Us 1800-3010-1000 | Contact Us  | Help |                                     |      |            | Mobile verified |          |
|---|-------------------------|------------------------|-------------|------|-------------------------------------|------|------------|-----------------|----------|
| Ó |                         |                        |             |      |                                     | Home | Guidelines | Tutorials       | Covid-19 |
|   |                         |                        | Verify your | deta | ails as below                       |      |            |                 |          |
|   | Mobile *<br>+9156****10 | ø                      |             |      | Email ID *<br>vg*st@varrocgroup.com | Gene | rate OTP   |                 |          |
|   | Cancel                  |                        |             |      |                                     |      |            | Submit          |          |

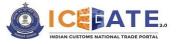

#### 6.2.3.2 Verify Email ID

Similarly, on clicking on the *Generate OTP*> button against the Email ID, a six-digit OTP will be generated and sent to the user's Email address.

| œ : | 21 May 2023   05:29 PM   | Call Us 1800-3010-1000 | Contact Us  | Help                                |      |              | A- <b>A</b> A+ | ENG हिंदी |
|-----|--------------------------|------------------------|-------------|-------------------------------------|------|--------------|----------------|-----------|
| ٢   |                          |                        |             |                                     | Home | Guidelines   | Tutorials      | Covid-19  |
|     |                          | Ver                    | ify your de | tails as below                      |      |              |                |           |
|     | Mobile *<br>+9196*****10 | S                      |             | Email ID *<br>vg*st@varrocgroup.com |      | Generate OTP | ]              |           |
|     | Cancel                   |                        |             |                                     |      |              | Subm           | it        |

| iii 19 May 2023   10:45 PM | Call Us 1800-3010-100 | 0 Contact Us | Help                                |        | A- <b>A</b> A+       | ENG हिंदी |
|----------------------------|-----------------------|--------------|-------------------------------------|--------|----------------------|-----------|
|                            |                       |              |                                     | Home   | Guidelines Tutorials | Covid-19  |
|                            |                       | Verify you   | r details as below                  |        |                      |           |
| Mobile *<br>+9196*****10   | 0                     |              | Email ID *<br>vg*fs@varrocgroup.com |        |                      |           |
|                            |                       |              | OTP Resend                          | Verify |                      |           |
| Cancel                     |                       |              |                                     |        | Submit               |           |

On successful verification of OTP, the system will display the message as "*Email Verified*' on the screen.

| iiiiiiiiiiiiiiiiiiiiiiiiiiiiiiiiiiiii | Call Us 1800-3010-1000 | Contact Us Help                     |              | Email verified      |
|---------------------------------------|------------------------|-------------------------------------|--------------|---------------------|
|                                       |                        |                                     | Home Guideli | nes Tutorials Covid |
|                                       | v                      | erify your details as below         |              |                     |
| Mobile *<br>+9196*****10              | ø                      | Email ID *<br>vg*st@varrocgroup.com | ø            |                     |
| Cancel                                |                        |                                     |              | Submit              |

User is allowed to proceed to role registration page if OTP is validated successfully and the user is then advised to click on the <**Submit**> button.

| 22 May 2023   04:29 PM | Call Us 1800-3010-1000 | Contact Us   | Help               |      |            | A- <b>A</b> A+ | ENG हिंदी |
|------------------------|------------------------|--------------|--------------------|------|------------|----------------|-----------|
|                        |                        |              |                    | Home | Guidelines | Tutorials      | Covid-19  |
|                        |                        |              |                    |      |            |                |           |
|                        | Ve                     | rify your de | tails as below     |      |            |                |           |
| Mobile *               |                        |              | Email ID *         |      |            |                |           |
| +9112*****65           |                        |              | te****il@gmail.com |      |            |                |           |
|                        |                        |              |                    |      |            |                | - 1       |
| Back                   |                        |              |                    |      |            | Subn           | nit       |

#### 6.2.4 Filling of the Role Registration Form

On clicking the <**Submit**> button, the child user is redirected to the registration page to provide the remaining information and complete the registration process.

The user will have to provide the details of all mandatory fields (\*) and upload necessary documents.

| 23 May 2023   12:11 PM                               | Call Us 1800-3010-1000 Co | ontact Us He | 4p     |                                                     |            |             |           |                 |
|------------------------------------------------------|---------------------------|--------------|--------|-----------------------------------------------------|------------|-------------|-----------|-----------------|
|                                                      |                           |              |        |                                                     | Home       | Guidelines  | Tutorials | Covi            |
| Role-Based Registration                              |                           |              |        |                                                     |            |             |           |                 |
| istoms Broker Code of the Organisation*              |                           |              |        | Card Type *                                         |            |             |           |                 |
| AADFK8760C                                           |                           |              |        | Select                                              |            |             |           |                 |
| Card/ G-Card Number *                                |                           |              |        | Date Of Expiry Of F/G Card *                        |            |             |           |                 |
| Enter F/G Card Number                                |                           |              |        | 27-05-2023 1                                        |            |             |           |                 |
|                                                      |                           |              |        |                                                     |            |             |           |                 |
| rganization Name *                                   |                           |              |        | Name of the Child User *                            |            |             |           |                 |
| SAMSUNG INDIA ELECTRONICS PRIVATE LIMITED            |                           |              |        | TEST_123                                            |            |             |           |                 |
| AN *                                                 |                           |              |        | Verify your Aadhaar here *                          |            |             |           |                 |
| CHIPV8740N                                           | Validate                  |              |        | Validate Aadhar                                     |            |             |           |                 |
| ate of Birth *                                       |                           |              |        | Cender *                                            |            |             |           |                 |
| Enter Name                                           |                           |              |        | Enter Name                                          |            |             |           |                 |
| ttach a Self-Attested Copy of Authorisation Letter * |                           |              |        | Attach a Self-Attested Copy of F-Card / G-Card *    |            |             |           |                 |
| Attach Or Drop Your Files                            |                           |              |        | Attach Or Drop Your Files                           |            |             |           |                 |
| 23 May 2023   10:16 AM                               | Call Us 1800-3010-1000    | 0 Conti      | act Us | Help                                                | _          |             |           |                 |
| ICEATE.                                              |                           |              |        | Home                                                | Guidelines | Pan Verifie |           | sfully<br>ovid- |
| anton Lutions actions, Value India,                  |                           |              |        |                                                     | Culdennes  | Tutorius    |           |                 |
| AADFK8760C                                           |                           |              |        | G-Card                                              |            |             |           | Ŧ               |
| F-Card/ G-Card Number *                              |                           |              |        | Date Of Expiry Of F/G Card *                        |            |             |           |                 |
| 1234567853                                           |                           |              |        | 31-05-2023                                          |            |             |           |                 |
| Overalization Name I                                 |                           |              |        | Name of the Child User *                            |            |             |           |                 |
| Organization Name *                                  |                           |              |        |                                                     |            |             |           |                 |
| SAMSUNG INDIA ELECTRONICS PRIVATE LIMITED            |                           |              |        | Test                                                |            |             |           |                 |
| PAN *                                                |                           |              |        | Date of Birth *                                     |            |             |           |                 |
| BHWPM0648A                                           |                           |              |        | 1986-02-12                                          |            |             |           |                 |
| Gender *                                             |                           |              |        | Attach a Self-Attested Copy of Authorisation Letter |            |             |           |                 |
| м                                                    |                           |              |        | Attach Or Drop Your Files                           |            |             |           |                 |
| Attach a Self-Attested Copy of F-Card / G-Card *     |                           |              |        | Register DSC *                                      |            |             |           |                 |
| 1                                                    |                           |              |        | Click to Update DSC                                 |            |             |           |                 |
| Attach Or Drop Your Filer                            |                           |              |        | Circk to opdate DSC                                 |            |             |           |                 |

| shiftent weiths | INDIAN CUSTOMS NATIONAL TRADE PORTAL |
|-----------------|--------------------------------------|

| 23 May 2023   12:11 PM                                | Call Us 1800-3010-1000 | Contact Us | Help |                                                  |      |            |           |          |
|-------------------------------------------------------|------------------------|------------|------|--------------------------------------------------|------|------------|-----------|----------|
| ICEATE.                                               |                        |            |      |                                                  | Home | Guidelines | Tutorials | Covid-19 |
| Role-Based Registration                               |                        |            |      |                                                  |      |            |           |          |
| Customs Broker Code of the Organisation*              |                        |            |      | Card Type *                                      |      |            |           |          |
| AADFK8760C                                            |                        |            |      | Select                                           |      |            |           | *        |
| F-Card/ G-Card Number *                               |                        |            |      | Date Of Expiry Of F/G Card *                     |      |            |           |          |
| Enter F/G Card Number                                 |                        |            |      | 27-05-2023                                       |      |            |           |          |
| Organization Name *                                   |                        |            |      | Name of the Child User *                         |      |            |           |          |
| SAMSUNG INDIA ELECTRONICS PRIVATE LIMITED             |                        |            |      | TEST_123                                         |      |            |           |          |
| PAN *<br>CHIPV8740N                                   | Validate               |            |      | Verify your Aadhaar here *<br>Validate Aadhar    |      |            |           |          |
| Date of Birth *                                       |                        |            |      | Cender *                                         |      |            |           |          |
| Enter Name                                            |                        |            |      | Enter Name                                       |      |            |           |          |
| Attach a Self-Attested Copy of Authorisation Letter * |                        |            |      | Attach a Self-Attested Copy of F-Card / G-Card * |      |            |           |          |
| Attach Or Drop Your Files                             |                        |            |      | 🔗 Attach Or Drop Your Files                      |      |            |           |          |
| Register DSC *                                        |                        |            |      |                                                  |      |            |           |          |
| Click to Update DSC                                   |                        |            |      |                                                  |      |            |           |          |
|                                                       |                        |            |      |                                                  |      | Save as dr | ift Pr    | review   |

#### 6.2.4.1 Save Application Form as Draft

- The user can save the form in draft mode till submission. The user needs to click on the button <*Save as Draft*>, and the application filed by the user till now, will be saved in draft mode.
- If the user saves the application as a draft, the system will generate a *Reference Number* For the application form and is displayed on screen as follows-

| 🛱 23 May 2023   10:17 AM                         | Call Us 1800-3010-1000 | Contact Us | Help Customs Broker form is                                                      |
|--------------------------------------------------|------------------------|------------|----------------------------------------------------------------------------------|
|                                                  |                        |            | Home Cuidelin Saved successfully !<br>Reference Number is<br>REGCB23052216524425 |
| PAN*                                             |                        |            | Date of Birth *                                                                  |
| BHWPM0648A                                       |                        |            | 1986-02-12                                                                       |
| Gender *                                         |                        |            | Attach a Self-Attested Copy of Authorisation Letter *                            |
| М                                                |                        |            | 🔗 Attach 🚋 _08augSigned.Pdf 🛃                                                    |
| Attach a Self-Attested Copy of F-Card / G-Card * |                        |            | Register DSC *                                                                   |
| 🖉 Attach 🚋 _08augSigned.Pdf 🛃                    |                        |            | Click to Update DSC                                                              |
|                                                  |                        |            | Save as draft Preview                                                            |

| 😭 23 May 2023   10:17 AM                         | Call Us 1800-3010-1000 | Contact Us | Help Customs Broker form is                                                      |
|--------------------------------------------------|------------------------|------------|----------------------------------------------------------------------------------|
|                                                  |                        |            | Home Guidelin Saved successfully !<br>Reference Number is<br>REGCB23052216524425 |
| PAN*                                             |                        |            | Date of Birth *                                                                  |
| BHWPM0648A                                       |                        |            | 1986-02-12                                                                       |
| Gender *                                         |                        |            | Attach a Self-Attested Copy of Authorisation Letter *                            |
| м                                                |                        |            | 🔗 Attach 🚃 _08augSigned.Pdf 🛃                                                    |
| Attach a Self-Attested Copy of F-Card / G-Card * |                        |            | Register DSC *                                                                   |
| 🔗 Attach 📩 _08augSigned.Pdf 🛃                    |                        |            | Click to Update DSC                                                              |
|                                                  |                        |            | Save as draft Preview                                                            |
|                                                  |                        |            |                                                                                  |

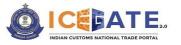

#### 6.2.4.2 Consent Declaration

Before submitting the application, the user must declare that if any information given in the application form (including attachments) is found false then the department can take the necessary action.

| I hereby declare that the contents of the above paragraphs are true to the best of my knowledge.           |  |
|----------------------------------------------------------------------------------------------------|--|
| I hereby give my consent to processing of above provided data and authorize CBIC to send me notifications. |  |

After clicking on the *Preview*> button, *Download*> button will be automatically enabled, and the user can download a copy of ICEGATE Registration form filled by the user so far.

| 🛱 23 May 2023   10:18 AM                                                                                                    | Call Us 1800-3010-1000            | Contact Us | Help                                                  | A-A A+ ENG 문제      |
|----------------------------------------------------------------------------------------------------|-----------------------------------|------------|-------------------------------------------------------|--------------------|
|                                                                                                    |                                   |            | Home Guidelines                                       | Tutorials Covid-19 |
| Gender *                                                                                                    |                                   |            | Attach a Self-Attested Copy of Authorisation Letter * |                    |
| м                                                                                                    |                                   |            | 🖉 🧧 _08augSigned.Pdf 🛃                                |                    |
| Attach a Self-Attested Copy of F-Card / G-Card *                                                                                                    |                                   |            | Register DSC *                                        |                    |
| 🥒 🍓 _08augSigned.Pdf 🛃                                                                                                    |                                   |            |                                                       |                    |
| <ul> <li>I hereby declare that the contents of the about the second second</li></ul> | eve paragraphs are true to the be |            | NATION AND AND AND AND AND AND AND AND AND AN         |                    |
| Modify                                                                                                    |                                   |            | Downlo                                                | Submit             |
|                                                                                                    |                                   |            |                                                       |                    |

#### 6.2.5 Submission of the Role Registration Form

On completion of filling of the form, the user will need to click on the <**Submit**> button for submission.

| 🛱 23 May 2023   10:18 AM                           | Call Us 1800-3010-1000      | Contact Us     | Help                                                  | A- A A+   | ENG हिंदी |
|----------------------------------------------------|-----------------------------|----------------|-------------------------------------------------------|-----------|-----------|
|                                                    |                             |                | Home Guidelines                                       | Tutorials | Covid-19  |
| Gender *                                           |                             |                | Attach a Self-Attested Copy of Authorisation Letter * |           |           |
| М                                                  |                             |                | 🖉 🔒 _08augSigned.Pdf 🛃                                |           |           |
| Attach a Self-Attested Copy of F-Card / G-Card *   |                             |                | Register DSC *                                        |           |           |
| 🖉 👼 _08augSigned.Pdf 🛃                             |                             |                |                                                       |           |           |
| I hereby declare that the contents of the above pa | ragraphs are true to the be | est of my know | edge.                                                 |           |           |
| I hereby give my consent to processing of above p  | rovided data and authorize  | e CBIC to send | me notifications.                                     |           |           |
| Modify                                             |                             |                | Downloa                                               | d         | Submit    |
|                                                    |                             |                | <u></u>                                               |           |           |

Once the form is submitted, the system will generate a **Reference Number** for the application form as displayed on the screen below.

|                         |                                       |      |            | A- A A+   | ENG हिंदी |
|-------------------------|---------------------------------------|------|------------|-----------|-----------|
|                         |                                       | Home | Guidelines | Tutorials | Covid     |
| Role-Based Registration |                                       |      |            |           |           |
|                         |                                       |      |            |           |           |
|                         |                                       |      |            |           |           |
|                         | Role Submitted Successfully           |      |            |           |           |
|                         | Role: Customs Broker                  |      |            |           |           |
|                         | Kole, Customs Proter                  |      |            |           |           |
|                         | Reference Number: REGCB23052216524425 |      |            |           |           |

The user can go to the login page of ICEGATE portal by clicking on **Go to Login**> button.

| 👸 23 May 2023   10:19 AM | Call Us 1800-3010 | 1000 Contact Us | Help                |      |            | A- A A+ E | ENG हिंदी |
|--------------------------|-------------------|-----------------|---------------------|------|------------|-----------|-----------|
|                          |                   |                 |                     | Home | Guidelines | Tutorials | Covid-19  |
| Role-Based Registration  |                   |                 |                     |      |            |           |           |
|                          |                   |                 |                     |      |            |           |           |
|                          |                   |                 |                     |      |            |           |           |
|                          |                   | Role Submit     | ted Successfully    |      |            |           |           |
|                          |                   | Role: Cus       | toms Broker         |      |            |           |           |
|                          | Re                | ference Number: | REGCB23052216524425 |      |            |           |           |
|                          |                   | Go t            | to Login            |      |            |           |           |
|                          |                   |                 |                     |      |            |           |           |

#### 6.3 Approval/ Rejection by Parent User

Once the form is submitted by the child user, it will go to the parent user for confirmation. The parent user can approve or reject the registration form filled by the child user.

In order to access these requests for approval/rejection, the parent user will need to log in to the ICEGATE portal and navigate to '*Child Detail*' tab available in the profile section. User can access the same by clicking on the **Profile Status** widget. A dedicated section for accessing these requests will be visible as shown in the screen below. User will have to click on the <*Click here*> button to view the list of pending approval requests.

Note: In case of child users of Customs Brokers, the registration request will go to ICEGATE admin officials for approval after an approval is provided by the parent user.

| 23 May 2023   11:57 AM              | Call Us 1800-3010-100                  | 00 Contact Us Help                      |                       |            | A- <b>A</b> A+ ENG हिंदी |
|-------------------------------------|----------------------------------------|-----------------------------------------|-----------------------|------------|--------------------------|
|                                     |                                        | Home                                    | Guidelines Tutorials  | Covid-19 🗘 |                          |
| Dashboard > Profile > Child Details | er                                     |                                         |                       |            |                          |
| Personal Details Role Detai         | lls Organization Details Child Detail: | s Alert Management Registration         | n Certificate         |            |                          |
|                                     | You have                               | pending approvals. Please Click here to | o take action.        |            |                          |
| Role                                |                                        |                                         |                       |            |                          |
| Select                              | <ul> <li>Search User</li> </ul>        | Q Add New Child                         | User View De-Register | red Users  |                          |

#### 6.3.1 Request Approval by Parent User

The parent user can approve the registration of the child user by clicking on <**Approve**> button. Screen display will be as follow-

| 23 May 2023   02:27 | A            | cuiros               | 1800-3010-1000 | Contact Us H     | elp         |                |           |          | A*      | A A+ ENG | हिंदी |
|---------------------|--------------|----------------------|----------------|------------------|-------------|----------------|-----------|----------|---------|----------|-------|
| ICEBATE             |              |                      |                |                  | Home        | Guidelines     | Tutorials | Covid-19 | Ŷ       |          |       |
| nild Details - Cust | oms Broker   |                      |                |                  |             |                |           |          |         |          |       |
| Personal Details    | Role Details | Organization Details | Child Details  | Alert Management | Registrati  | on Certificate |           |          |         |          |       |
| S.No                | Child D      | etails               | Email          | 1                | Phone       |                | Status    |          | Action  |          |       |
| 1                   | Raj          | lv                   | di****10@info  | sys.com          | +9199*****  | א 🔇            | Rejected  |          |         |          |       |
| 2                   | TEST         | 123                  | sf**fg@gma     | il.com           | +9154****** | 57 .           | Pending   |          | Approve | Reject   |       |
| 3                   | ZDXOPAWE Z   | CKLYQBKSX            | pa*****24@i    | nfosys.com       | +9146****** | 4 🥑            | Approved  |          |         |          |       |
| 4                   | Tes          | t                    | te*****il@gm   | ail.com          | +9112****** | 5 4            | Pending   |          | Approve | Reject   |       |
| 5                   | LE MINER     | AUX LLP              | fd***gg@gm     | all.com          | +9189****** | 76             | Approved  |          |         |          |       |
| Back                |              |                      |                |                  |             |                |           |          |         |          |       |

 On approval of the child registration, the system will display a message "*Approved Successfully*" highlighted in red box in the screen below and the child user will be enabled on ICEGATE<sub>2.0</sub> without approval of ICEGATE officer (except in case of child users of Customs Brokers).

| 23 May 2023   02:34 | 4 PM                | Call Us 1800-3010-1000 Contact Us | Help         |                 |          | Approved Successfully |
|---------------------|---------------------|-----------------------------------|--------------|-----------------|----------|-----------------------|
|                     |                     |                                   | Home Guidel  | lines Tutorials | Covid-19 | ф.                    |
|                     |                     |                                   |              |                 |          |                       |
| S.No                | Child Details       | Email                             | Phone        | Status          |          | Action                |
|                     |                     |                                   |              |                 |          |                       |
| 1                   | Rajiv               | di****10@infosys.com              | +9199*****71 | 8 Rejected      |          |                       |
| 2                   | TEST_123            | sf**fg@gmail.com                  | +9154*****67 | Approved        |          |                       |
|                     |                     |                                   |              | Approved        |          |                       |
| 3                   | ZDXOPAWE ZCKLYQBKSX | pa******24@infosys.com            | +9146*****44 | Approved        |          |                       |

- An email will be sent to the registered email address of the child user about the successful registration on ICEGATE along with the system generated ICEGATE ID and a default password. A link to the login page for accessing ICEGATE dashboard will also be provided.
- Once approved, the child user will be able to access the ICEGATE dashboard and perform all the actions/ transactions that are authorized/ enabled by the parent user for that child user in the '*Child Details*' tab under '*Profile*' section of the parent user.

#### 6.3.2 Request Rejection by Parent User

The Parent user can reject the registration of child user by clicking on <*Reject*> button. Screen display will be as follows:

|                       | м                 | Call Us           | 1800-3010-1000 | Contact Us Hel   | p            |               |           |          | A-      | A A+ ENG |
|-----------------------|-------------------|-------------------|----------------|------------------|--------------|---------------|-----------|----------|---------|----------|
|                       |                   |                   |                |                  | Home         | Guidelines    | Tutorials | Covid-19 | ¢       |          |
| hild Details - Custor | ms Broker         |                   |                |                  |              |               |           |          |         |          |
| Personal Details      | Role Details Orga | anization Details | Child Details  | Alert Management | Registration | n Certificate |           |          |         |          |
| S.No                  | Child Details     |                   | Email          |                  | Phone        |               | Status    |          | Action  |          |
| 1                     | Rajiv             |                   | di****10@infos | ys.com           | +9199*****71 |               | Rejected  |          |         |          |
| 2                     | TEST_123          |                   | sf**fg@gma     | il.com           | +9154*****67 | •             | Pending   |          | Approve | Reject   |
| 3                     | ZDXOPAWE ZCKLYQ   | BKSX              | pa******24@ir  | nfosys.com       | +9146*****44 |               | Approved  |          |         |          |
| 4                     | Test              |                   | te*****il@gma  | ail.com          | +9112*****65 | •             | Pending   |          | Approve | Reject   |
| 5                     | LE MINERAUX LL    | .P                | fd***gg@gma    | ill.com          | +9189*****76 | 5 🧧           | Approved  |          |         |          |

If the child user approval request is rejected by the parent user, the system will display a message as "*Rejected Successfully*" highlighted in red box and a notification will be sent to the registered email id of the child user.

\*

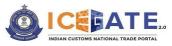

### Infosys<sup>®</sup>

| 23 May 2023   02:36 PM |                     | Call Us 1800-3010-1000 | Contact Us           | Help |              |           |            | Rejected Successfully |
|------------------------|---------------------|------------------------|----------------------|------|--------------|-----------|------------|-----------------------|
|                        |                     |                        |                      | Home | Guidelines   | Tutorials | Covid-19   | 4                     |
| S.No                   | Child Details       |                        | Email                |      | Phone        |           | Status     | Action                |
| 1                      | Rajiv               | c                      | li****10@infosys.cor | n    | +9199*****7  | 1         | 😣 Rejected |                       |
| 2                      | TEST_123            |                        | sf**fg@gmail.com     |      | +9154*****67 | ,         | Approved   |                       |
| 3                      | ZDXOPAWE ZCKLYQBKSX | pa**                   | *******24@infosys    | .com | +9146*****44 | •         | Approved   |                       |
| 4                      | Test                | 3                      | te*****il@gmail.con  | n    | +9112*****65 |           | 8 Rejected |                       |
| 5                      | LE MINERAUX LLP     |                        | fd***gg@gmail.com    | n    | +9189*****76 | 5         | Approved   |                       |

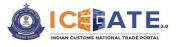

### 7. Annexures

#### 7.1 Annexure A–Guidelines for creating child users on ICEGATE

- All the child users must upload a self-attested coloured scanned copy of the authorization letter issued by their organization. Child users of CHA Firms (F Card and G Card holders) must upload self-attested coloured scan copy of their F Card/ G Card in addition to the authorization letter.
- Each document listed above must be self-attested and clearly legible.
- The documents must be coloured scan and in JPG/PDF format. The file size must be less than1500 KB.
- Name of the child user must match with the name as per PAN and name as per Aadhaar.
- Reference ID generated by the Parent User is valid for 15 days. The child user will have to complete the registration process i.e., submit the registration form within the said expiry period. Failing to do so will result in deletion of the Reference ID from records and the parent user will have to re-initiate the process from the beginning.
- Unlike earlier mechanism, ICEGATE ID will be generated by the system after registration is approved and granted by ICEGATE approving authority.
- DSC uploaded must belong to the user and must not be expired.
- Please provide OTP carefully; after 3 incorrect OTPs the registration process will be terminated for security reasons.
- Applicant should be authorized for "ICEGATE/ Customs (Import/ Export) / AD Code registration" in the authorization letter uploaded by the child user.
- Where the organization is a company, the name of the directors on authorization letter should be the same as that available on the website of Ministry of Corporate affairs.
- Authorization Letter signed by:
  - Proprietor in Proprietorship firm;
  - All partners in Partnership firm or LLP;
  - In case of corporate entity:
    - Majority of the number of Directors/Designated Partners in the entity, as the case may be; or,
    - Company Secretary clearly referring to and enclosing therewith a Board Resolution in this regard.
- Name of the Directors/ Partners and Company/ Firm seal should be affixed with their respective signatures on the authorization letter.
- Authorization letter should have the letter head of the entity.
- Kindly Refer <u>Annexure B</u> for sample format of the authorization letter.

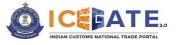

7.2 Annexure B-Sample Format for Authorization Letter

#### **AUTHORIZATION LETTER**

(To be printed on Organization Letter Head)

This is to certify that MR / Mrs. XXXXX, S/o, W/o XXXXXX (D.O.B) whose signature is appended below, is hereby authorized to sign all documents submitted to apply for registration with ICEGATE portal of Indian Customs and to operate all activities regarding import and export through ICEGATE on behalf of our company/firm (Company/ Firm Name and address)

Authorized Signatory (to whom authorization is given)

#### Mr/Ms. XXXX

For,

(Company/Firm name and stamp, authorized name, signatory and

date) Note:

\*\*ID proof will be of the person who is authorized to work on behalf of the Company

\*\*Signatures of majority of Directors/Partners of the Company/ Firm are required

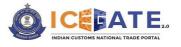

### 8. Contact Us

The contact details are as follows:

#### Director General of System,

1<sup>st</sup> Floor, CR Building,

IP Estate New Delhi - 110002

Toll Free No: 1800-3010-1000

The user can also drop their queries at

Email: <a href="mailto:icegate.gov.in">icegate.gov.in</a>

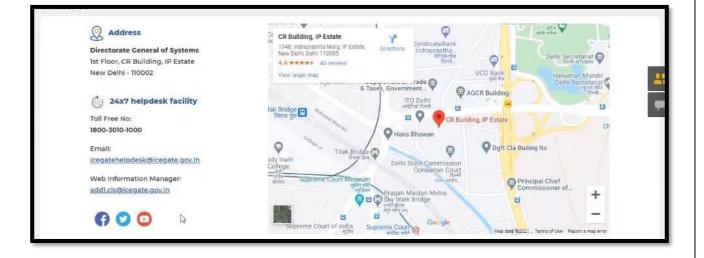